# <span id="page-0-0"></span>Les tableaux croisés dynamiques

## **Table des matières**

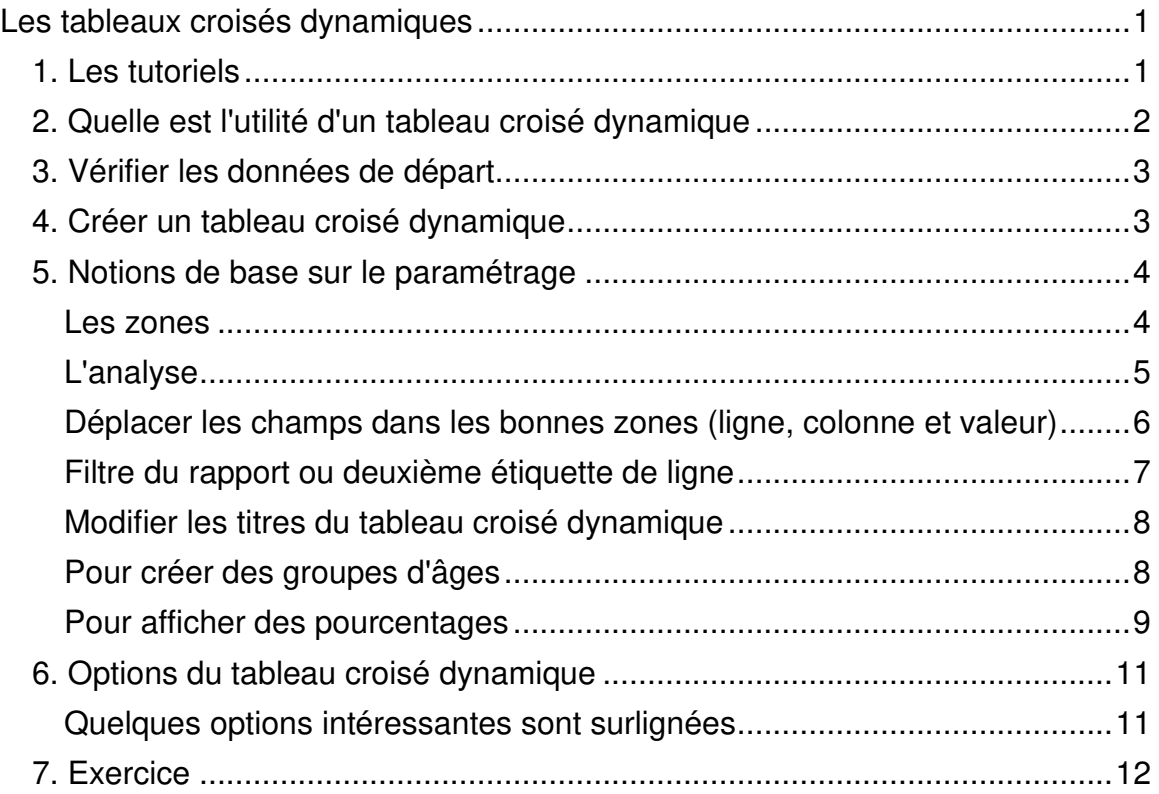

## <span id="page-0-1"></span>**1. Les tutoriels**

<http://office.microsoft.com/training/training.aspx?AssetID=RC102058721036> <http://office.microsoft.com/training/training.aspx?AssetID=RC102080371036> <http://office.microsoft.com/training/training.aspx?AssetID=RC102102791036>

## **2. Quelle est l'utilité d'un tableau croisé dynamique**

<span id="page-1-0"></span>Compiler, analyser, regrouper les informations brutes recueillies.

## Données de départ

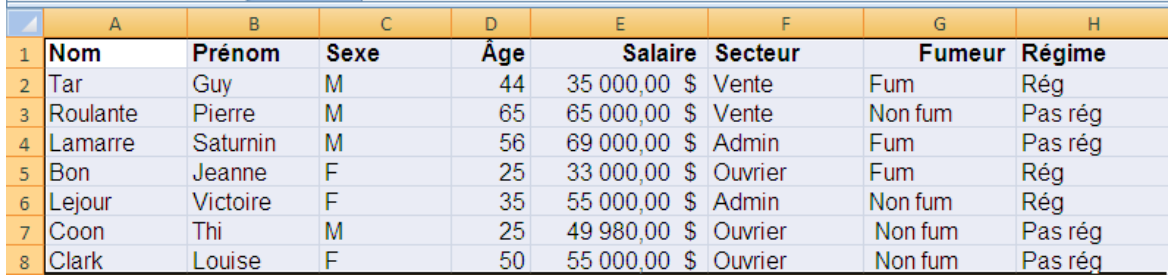

#### Rapport de la somme des salaires

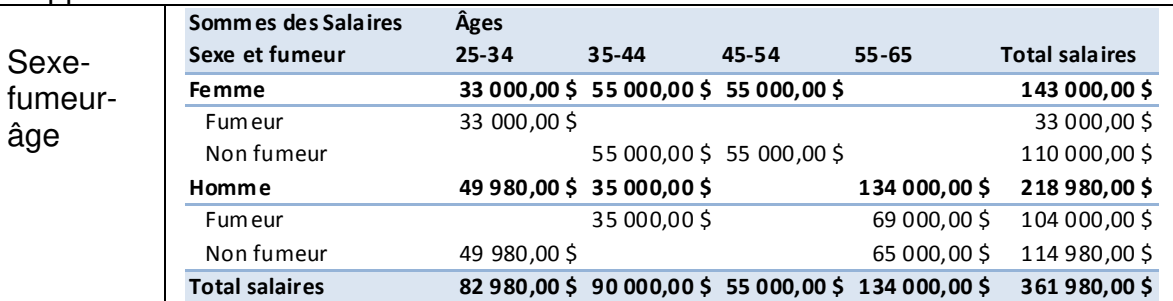

#### Rapport du pourcentage de personnes par ligne

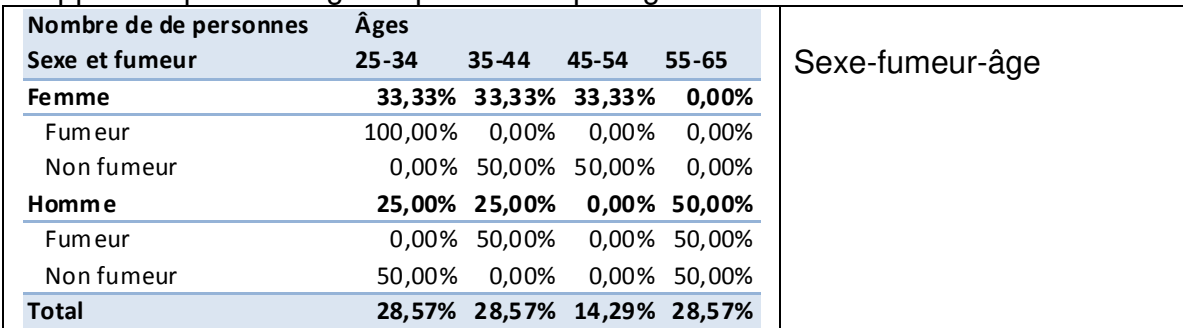

## Rapport du pourcentage de personnes en fonction du total.

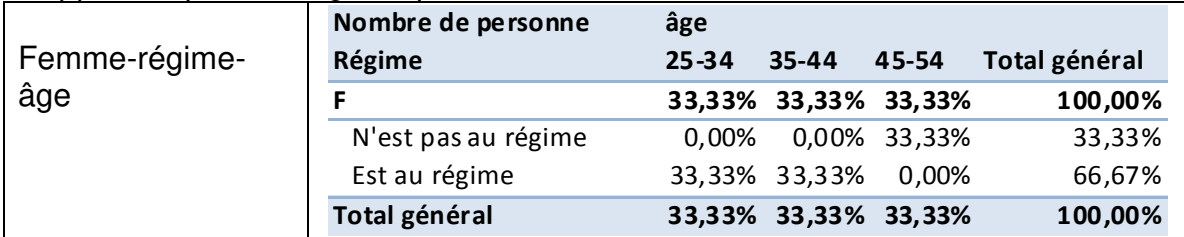

## **3. Vérifier les données de départ**

<span id="page-2-0"></span>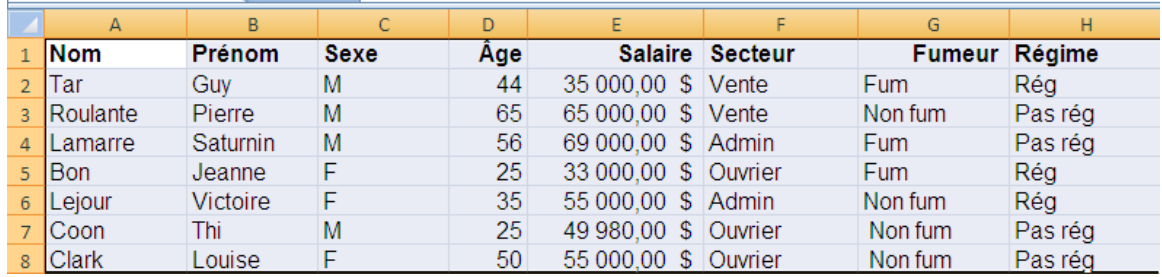

Colonnes

- o Chaque colonne doit avoir un titre :
	- choisissez des titres significatifs,
	- les titres deviendront des identifiants dans le tableau croisé dynamique.
- o Vous ne devez pas avoir de colonnes vides.
- o Les données d'une colonne doivent être de même nature. Ne pas mélanger dans une colonne des dates, des nombres, du texte…

Lignes

o Ne laisser pas des lignes vides.

#### <span id="page-2-1"></span>**4. Créer un tableau croisé dynamique**

 $\mathcal{L}$ 

Sélectionner toutes les données (en incluant les titres) -> onglet Insertion -> groupe tableau -> cliquer sur Tableau croisé dynamique

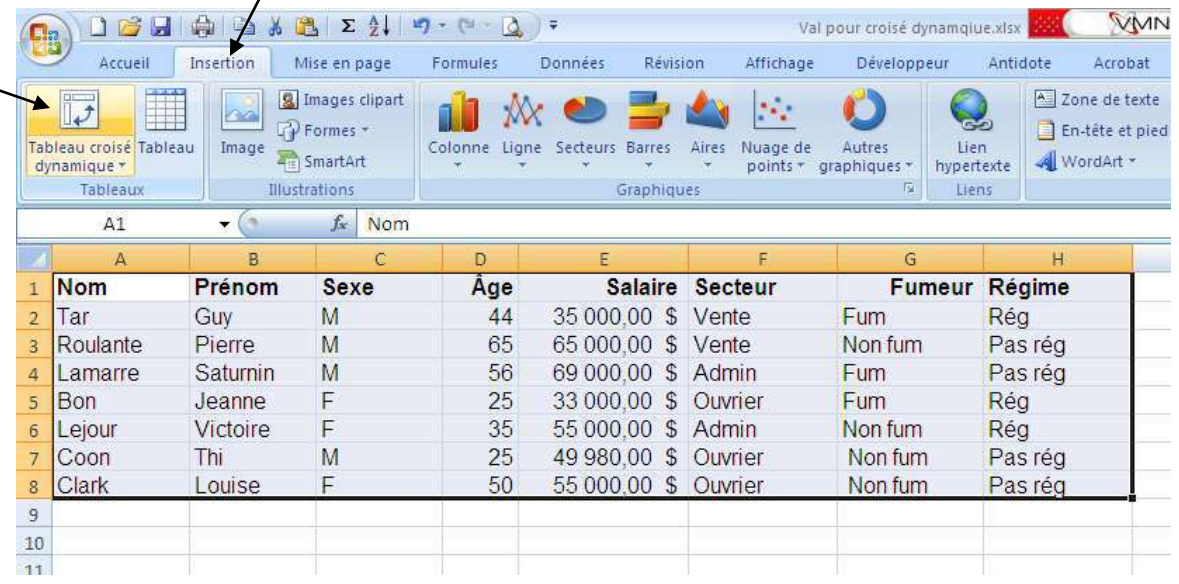

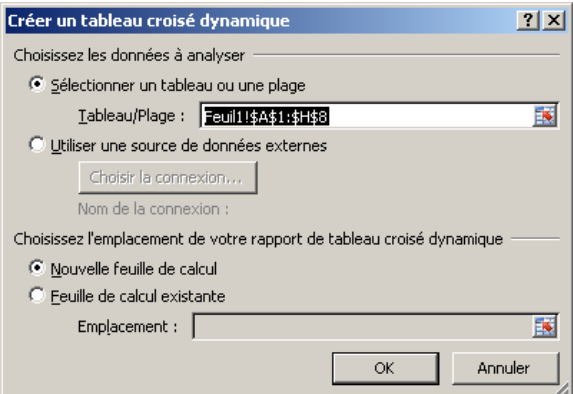

Vérifier que l'étendue sélectionnée est la bonne

o Ex. Feuil1!\$A\$1:\$H\$8 : les cellules A1 jusqu'à H8 sur la feuille 1. Le tableau peut s'afficher sur une nouvelle feuille (par défaut) ou vous pouvez spécifier une feuille existante.

Cliquer sur OK pour confirmer.

## <span id="page-3-0"></span>**5. Notions de base sur le paramétrage**

#### <span id="page-3-1"></span>**Les zones**

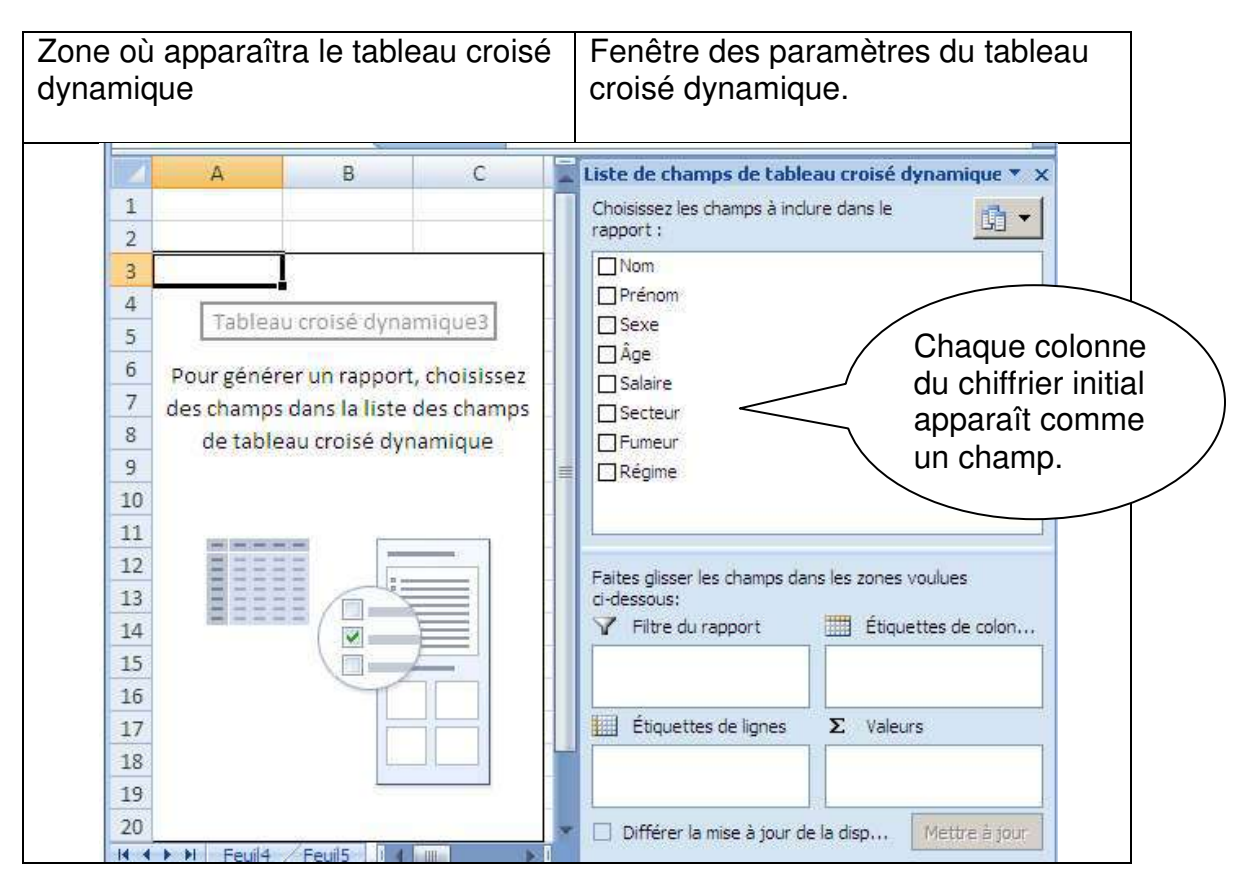

## **L'analyse**

<span id="page-4-0"></span>Vous devez choisir ce que vous désirez afficher. Débutons par un tableau simple, le nombre de personnes par sexe et âge :

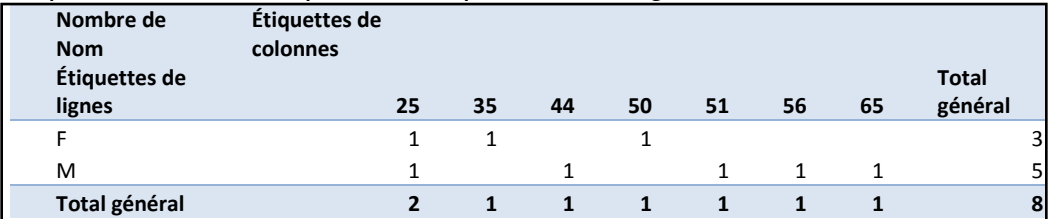

Pour les lignes

- o Le sexe des personnes
- o Le total (généré automatiquement)

Pour les colonnes

- o L'âge des personnes
- o Le total (généré automatiquement)

Dans le cœur du tableau (appelé les "valeurs")

o Le nombre de personnes

## **Déplacer les champs dans les bonnes zones (ligne, colonne et valeur)**

<span id="page-5-0"></span>Sélectionner un par un les champs désirés en haut de la fenêtre des paramètres et glisser les dans la zone voulue (appuyer sur le bouton gauche de la souris sur un champ et sans le relâcher glisser le champ dans la zone).

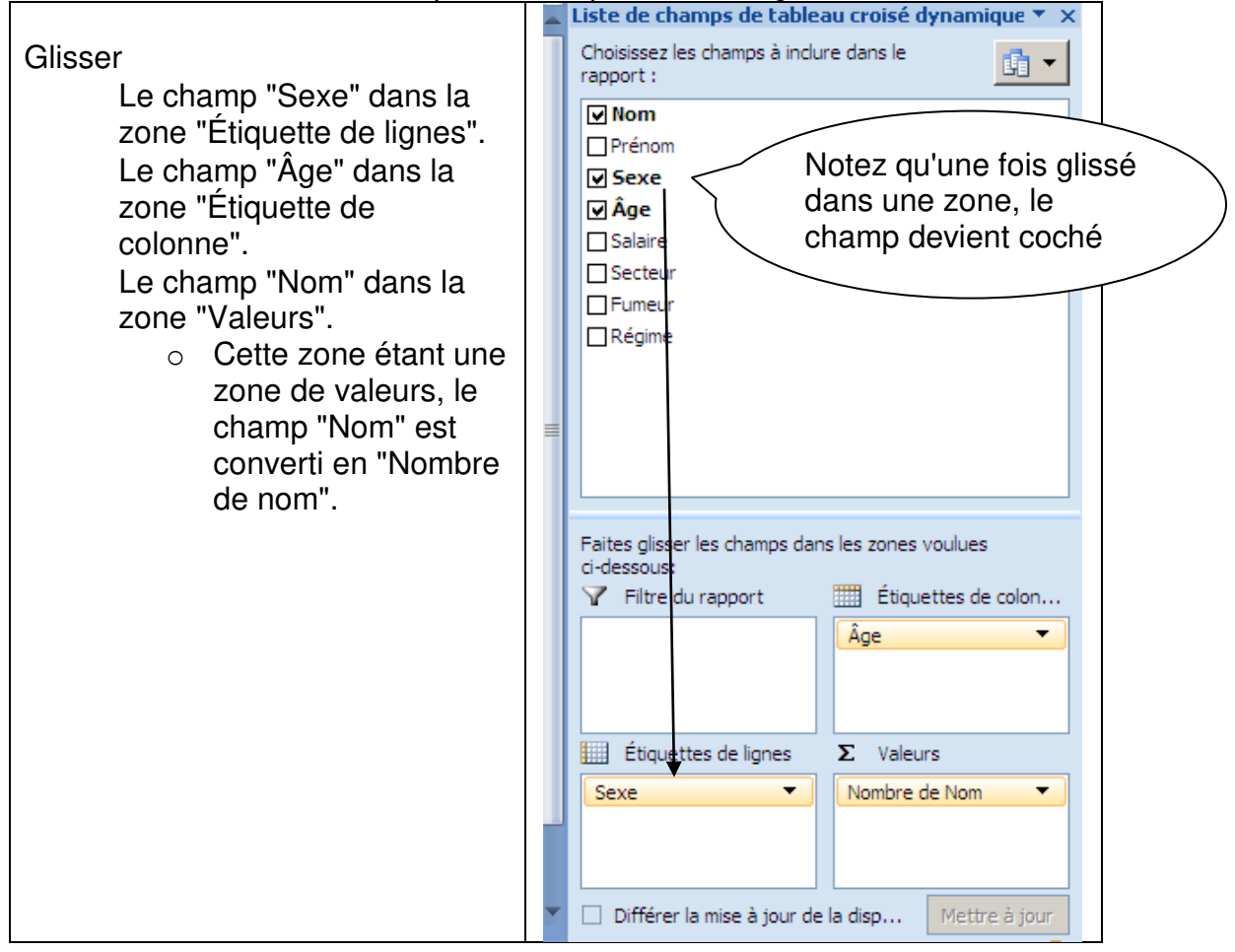

Pour le tableau du nombre de personnes par sexe et âge, vous devriez :

## **Filtre du rapport ou deuxième étiquette de ligne**

<span id="page-6-0"></span>Complexifions le rapport afin d'inclure de l'information par secteur. Combien y a-t'il d'hommes et femmes par secteur? Il y a deux techniques possibles :

Ajouter le "Secteur" comme filtre de rapport

Ajouter le "Secteur" comme deuxième étiquette de ligne

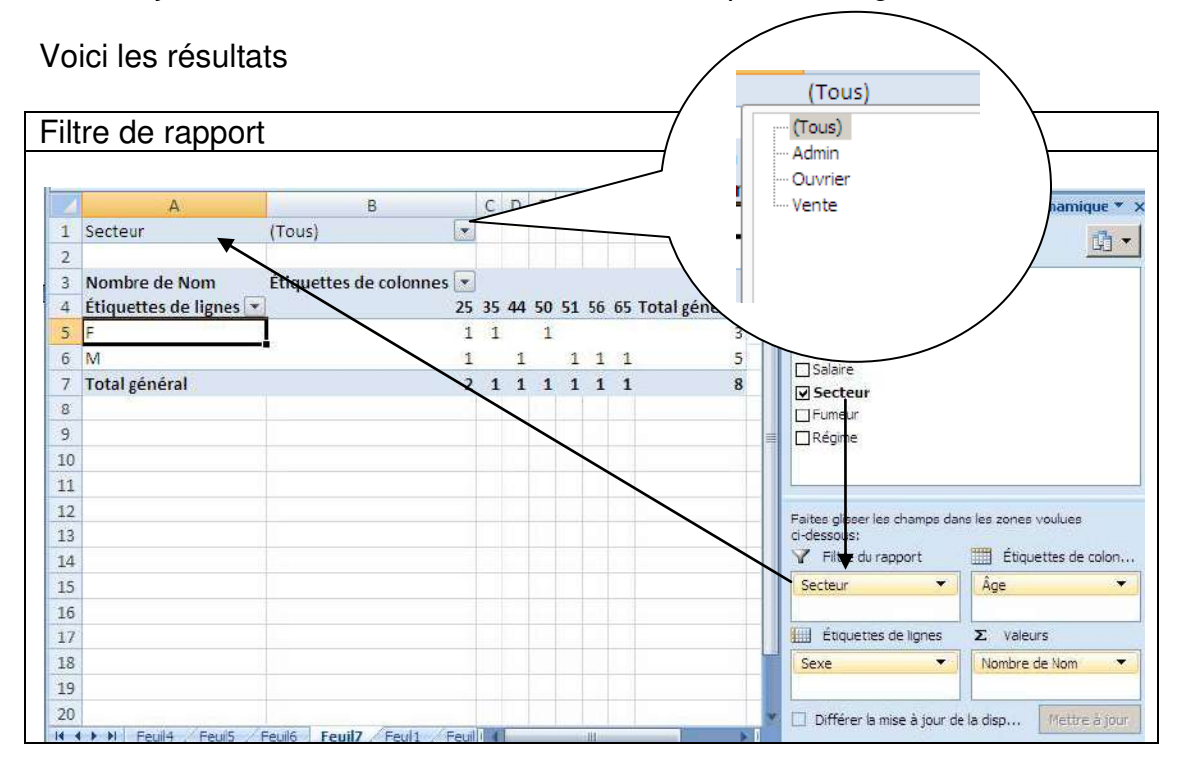

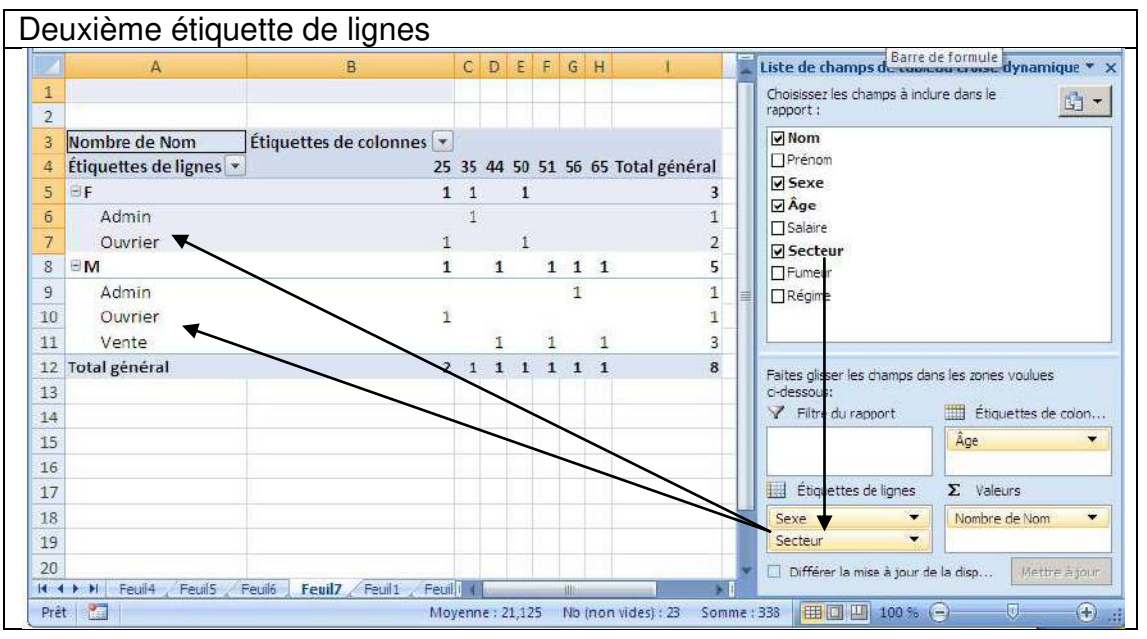

## <span id="page-7-0"></span>**Modifier les titres du tableau croisé dynamique**

Cliquer sur le titre, dans le tableau, et modifier le dans la barre de formule. Si le titre se répète, il sera modifié partout.

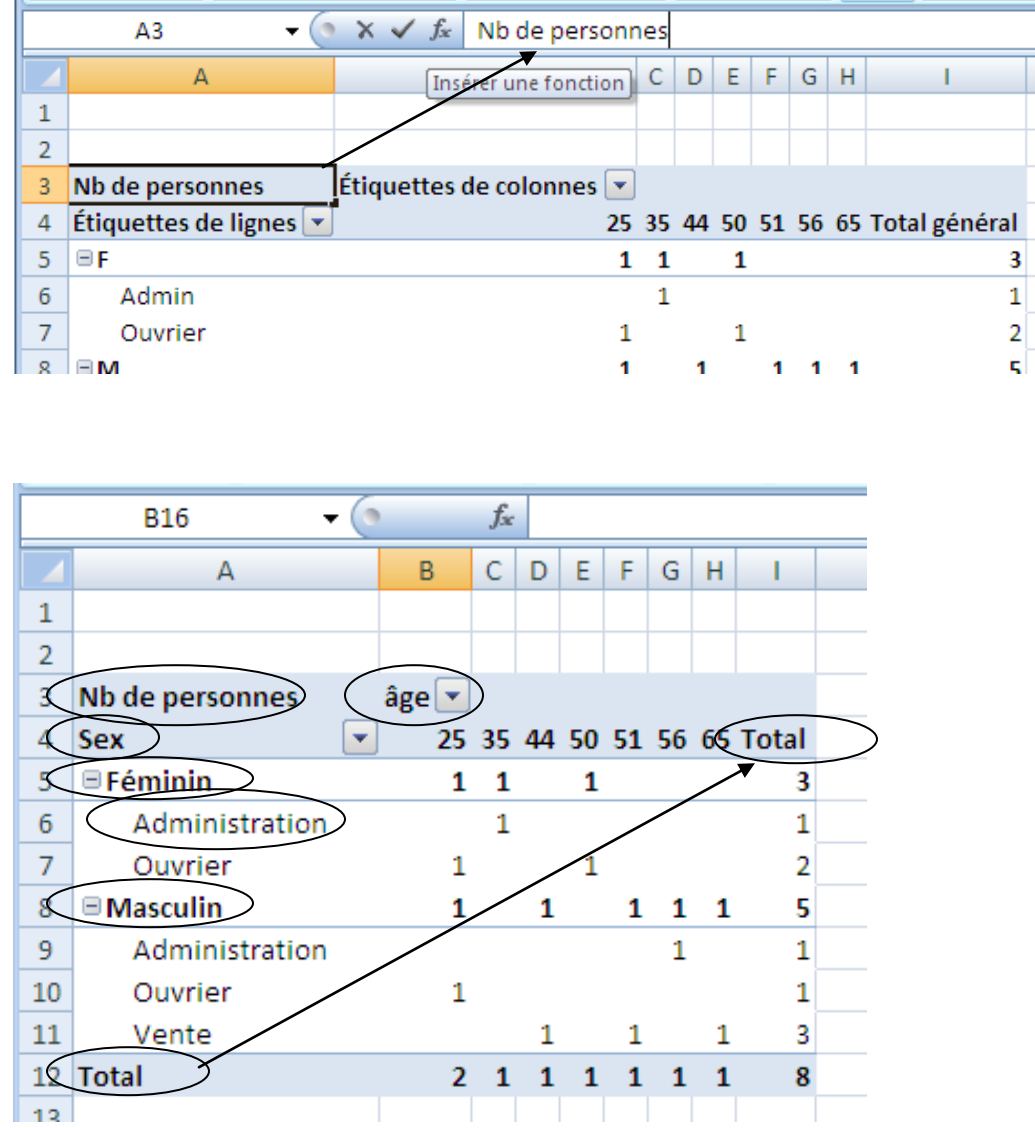

## <span id="page-7-1"></span>**Pour créer des groupes d'âges**

Cliquer avec le bouton droit de la souris sur un des âges directement dans les titres de colonne du tableau croisé dynamique. Choisissez l'option "Grouper". Dans la fenêtre d'options, prendre les choix proposés ou modifier le nombre de début, de fin et l'intervalle.

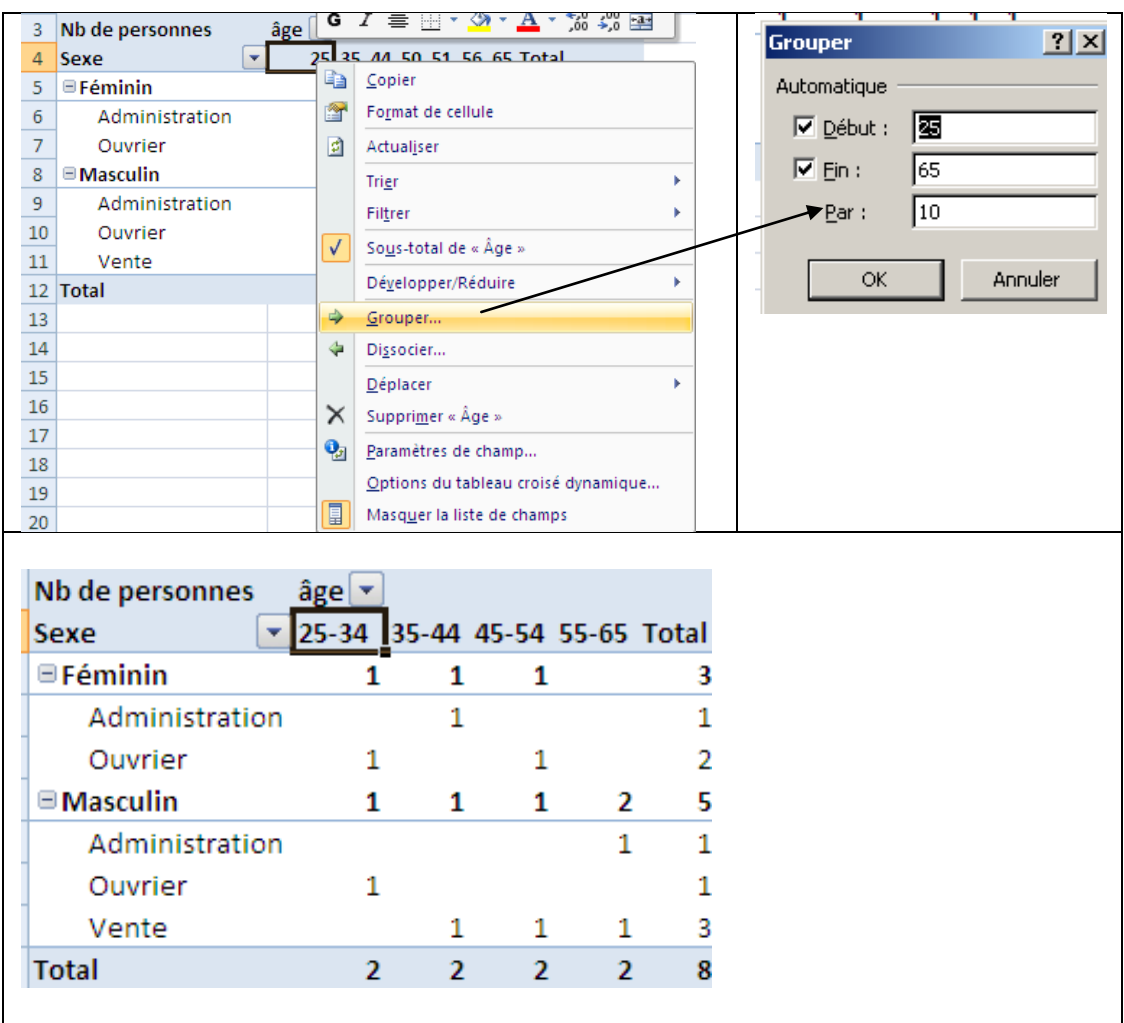

## <span id="page-8-0"></span>**Pour afficher des pourcentages**

Cliquer sur le champ dans la zone des champs de valeur (1) -> sélectionner le choix "Paramètres des champs de valeur" (2).

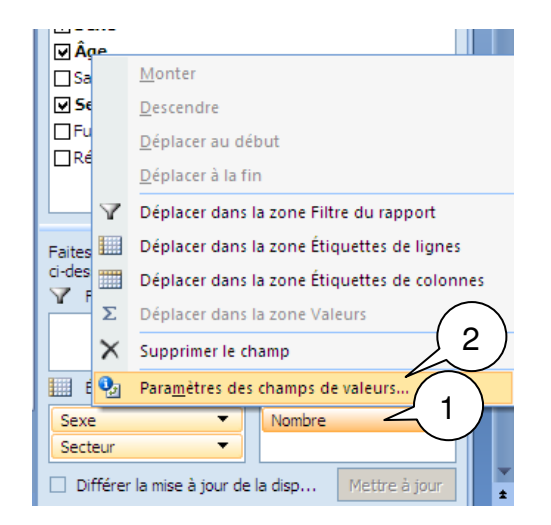

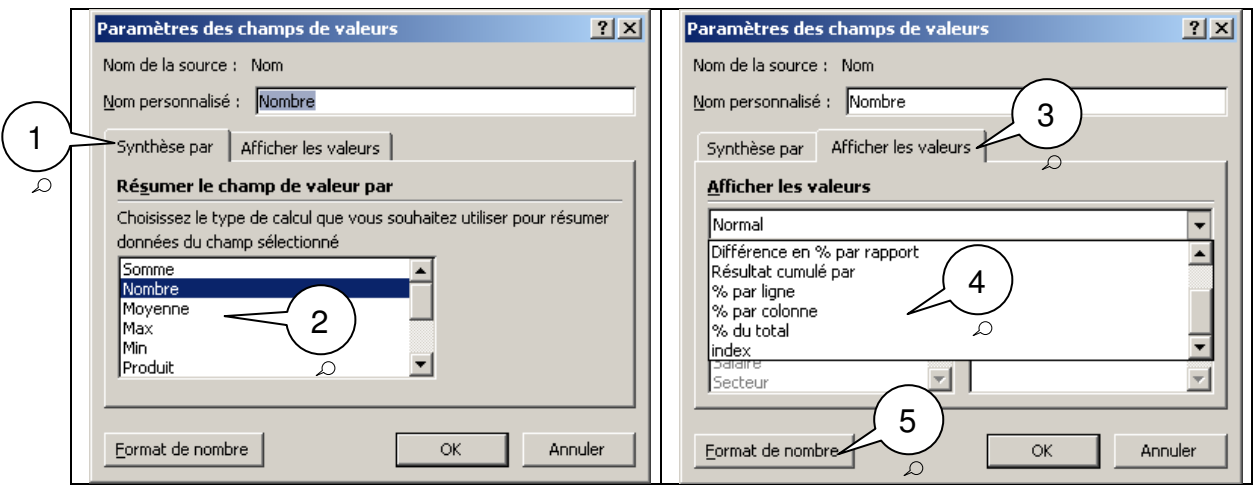

- 1. Choisir l'onglet "Synthèse par"
- 2. Choisir le type de calcul à effectuer dans la zone des valeurs (le cœur) du tableau croisé dynamique.
	- a. Somme (ex. pour la somme des salaires)
	- b. Nombre (ex.: le nombre de personnes dans la liste)
	- c. Etc.
- 3. Choisir l'onglet "Afficher les valeurs"
- 4. Choisir le type d'affichage
	- a. % par ligne: la somme des valeurs des colonnes d'une ligne donnera 100% au bout de la ligne.
	- b. % par colonne : la somme des valeurs des lignes d'une colonne donnera 100% à la fin d'une colonne..
	- c. % du total: la somme du total des colonnes ou du total des lignes donnera 100%.
	- d. Etc.
- 5. On peut aussi choisir le format d'affichage des nombres (le nombre de décimal, les montants…).

Résultat (Nombre en pour % du total et un affichage de deux décimales)

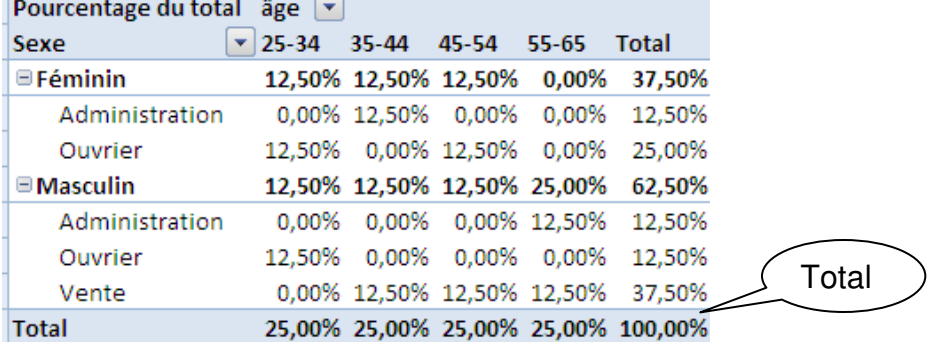

## **6. Options du tableau croisé dynamique**

<span id="page-10-0"></span>Cliquer n' importe où avec le bouton droit de la souris dans le tableau croisé dynamique -> choisir l'option "Options du tableau croisé dynamique…"

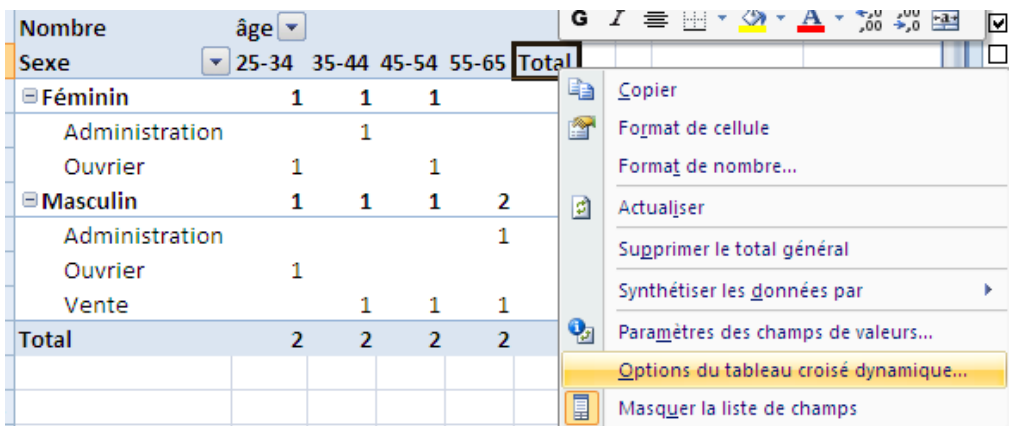

## <span id="page-10-1"></span>**Quelques options intéressantes sont surlignées**

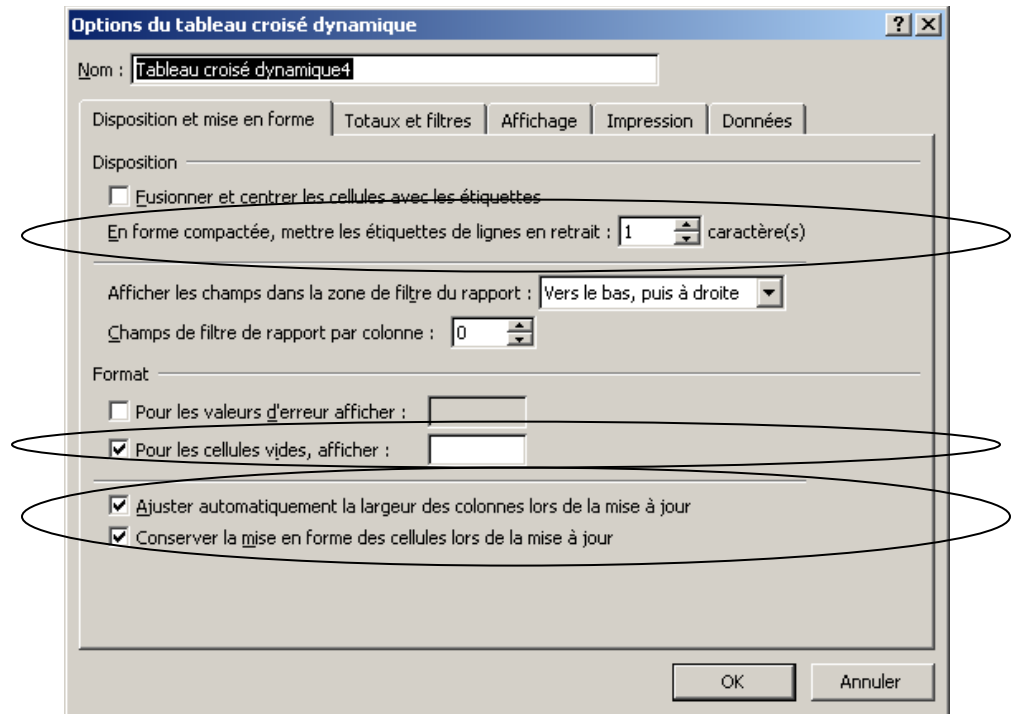

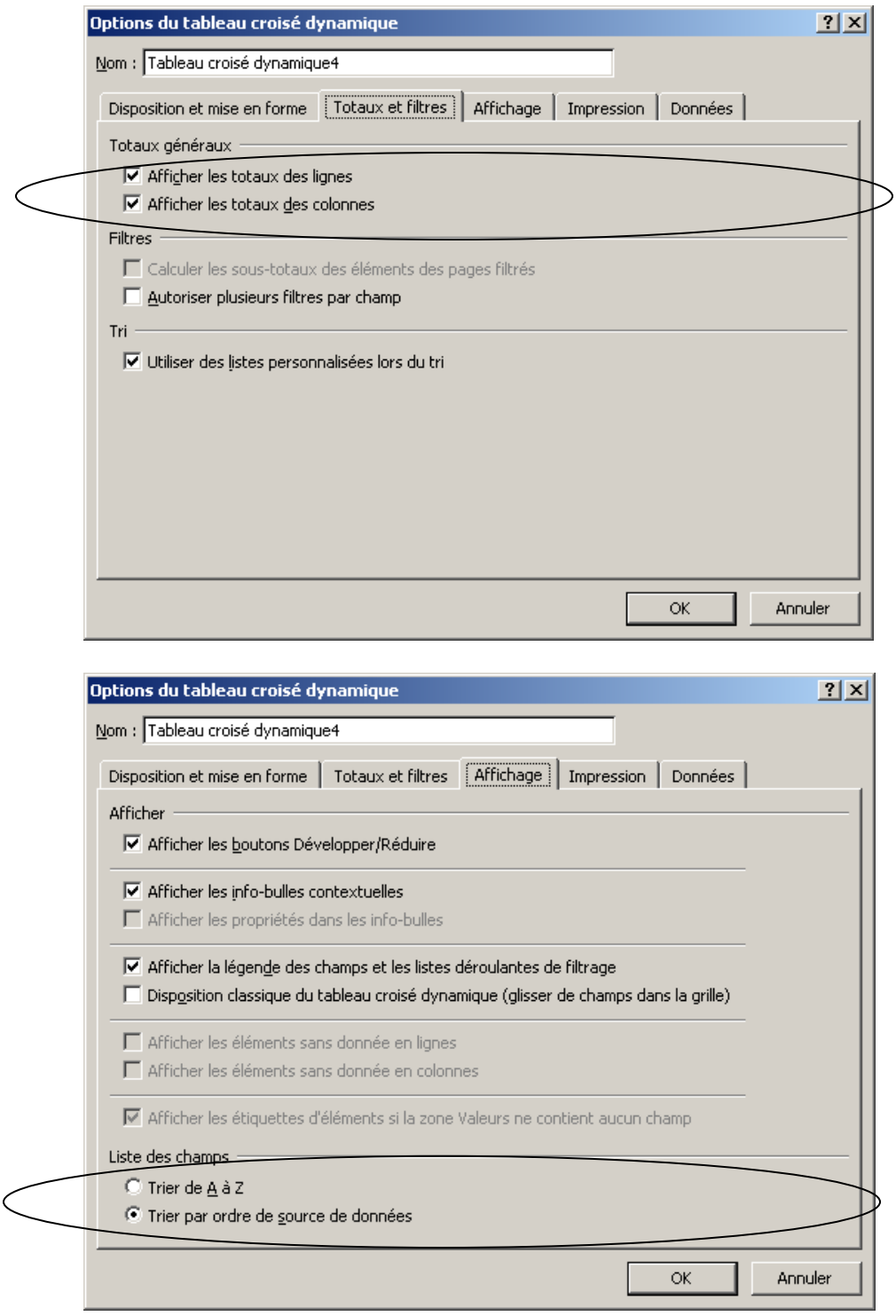

## <span id="page-11-0"></span>**7. Exercice**

À partir de la liste des employés, faites un tableau croisé dynamique regroupant la somme des salaires pour les hommes et les femmes, par secteur et groupe d'âge (25 à 44 ans et 45 à 65 ans).